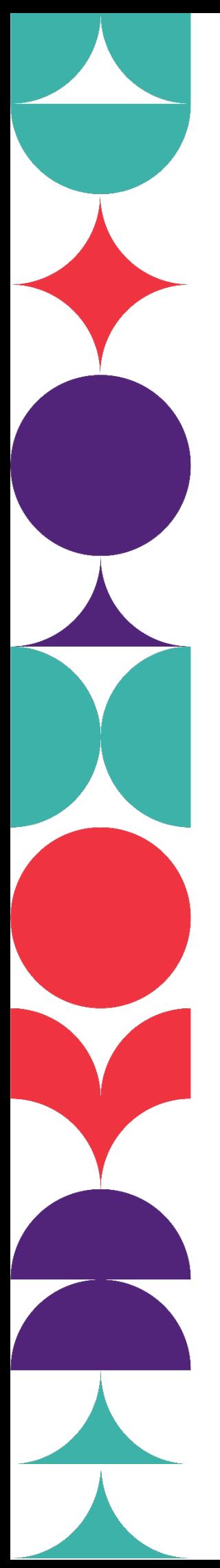

**Brisbane South State Secondary** College

# **How to Complete BSSSC Enrolment Form** On Android

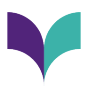

# **Please note that the preferred web browser to fill out the enrolment forms on Android is Google Chrome.**

### **Step 1: Download the Adobe Acrobat PDF reader**

Download the below app and sign in using the preferred method.

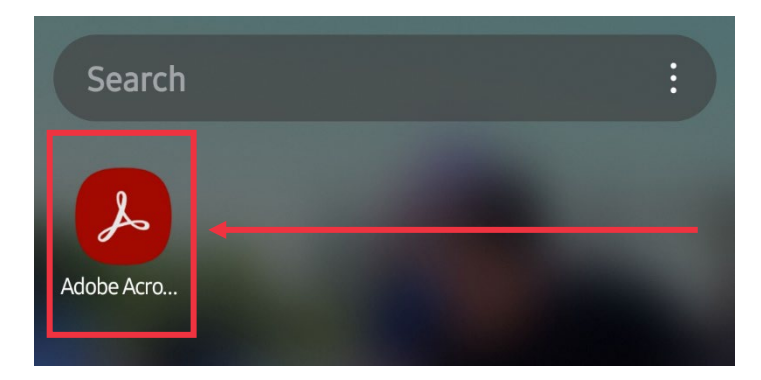

# **Step 2: Open the Application Form**

Click on the corresponding application form. E.g

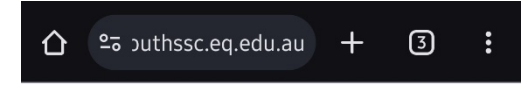

#### **In-Catchment Enrolments for 2025**

Brisbane South State Secondary College will open in-catchment applications on Wednesday 24 April 2024 for students commencing in Years 7 to 11 in 2025.

Any student whose principal place of residence is within our College catchment is entitled to enrol for a position at our college, subject to the Education (General Provisions) Act 2006. Places will also be reserved for students moving into the College catchment throughout the school year.

2025 Applications will be available on this page, from 9:00am on Wednesday 24 April.

#### **In-Catchment Enrolments for 2024**

For 2024 in-catchment enrolments, please follow the below link:

. In-Catchment Checklist and Enrolment

Application (PDF, 765KB)

Please note: Copies of documentation listed on the In-Catchment Enrolment Application Checklist must be submitted and emailed as one PDF

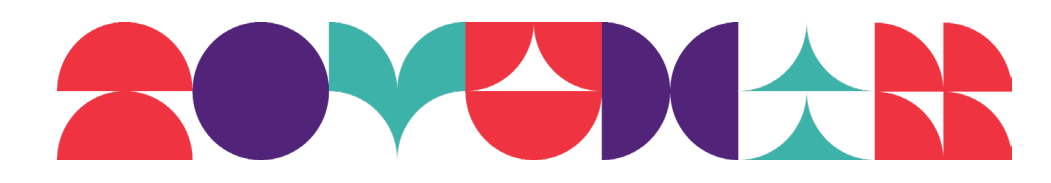

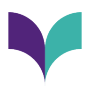

When prompted in which app to open in, select the Adobe Acrobat PDF Reader and then select 'Just once'.

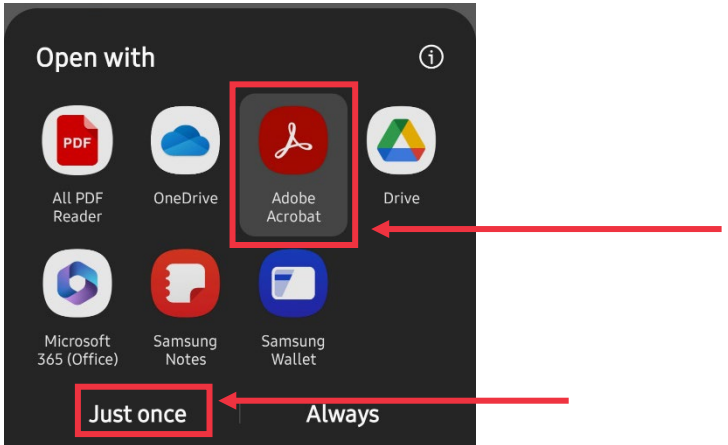

## **Step 3: Rename the Document**

Select the arrow at the top left of the screen.

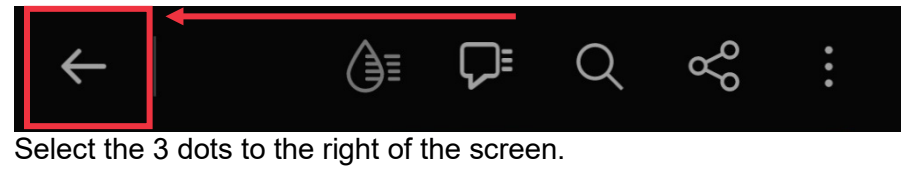

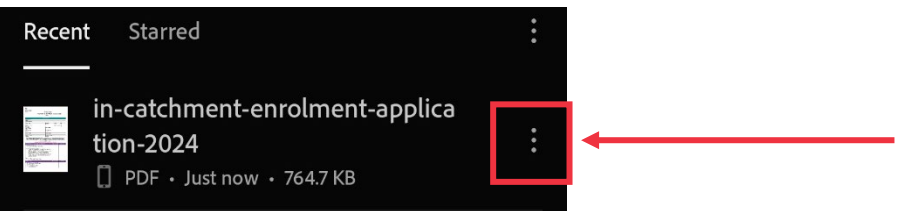

Select 'Rename' and save the name in the '[STUDENT SURNAME], [Student First Name] Enrolment Application Form' format. Select 'Save'.

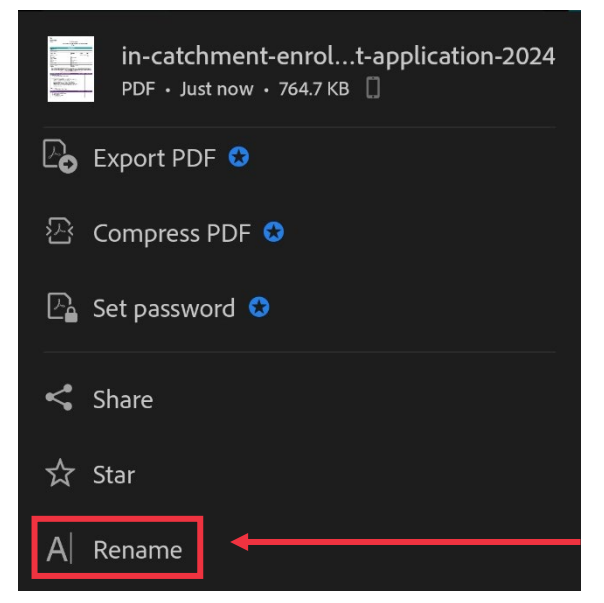

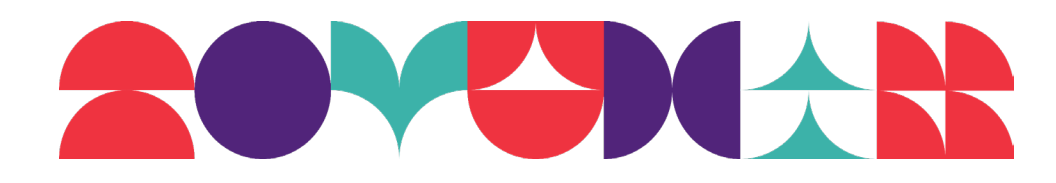

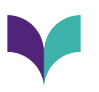

# **Step 4: Fill Out the Form**

Fill out the form with **all** relevant information. If the form is not fully completed, we may not be able to process the enrolment application.

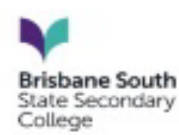

#### In-Catchment Application for Enrolment Consideration 2024

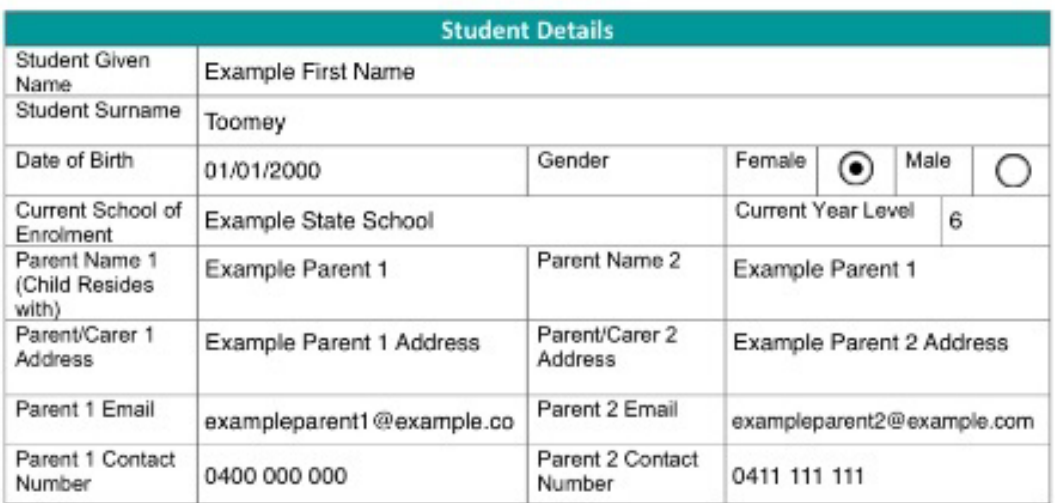

Under the Enrolment Management Plan, priority will be given to the enrolment of students who reside in the local catchment area. You are required to provide proof that the student's principal place of residence is within the local catchment area. Copies of the following documents must be submitted with the application for an in-catchment student.

Incomplete applications will not be considered for enrolment.

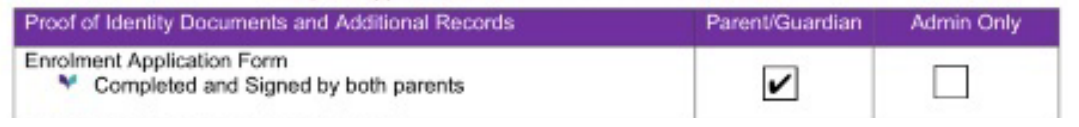

# **Signing the Document**

#### **Step 1: Select the Fill & Sign Icon**

Select the fill & Sign icon at the bottom of the page, then select the pen icon. Select 'Signature'.

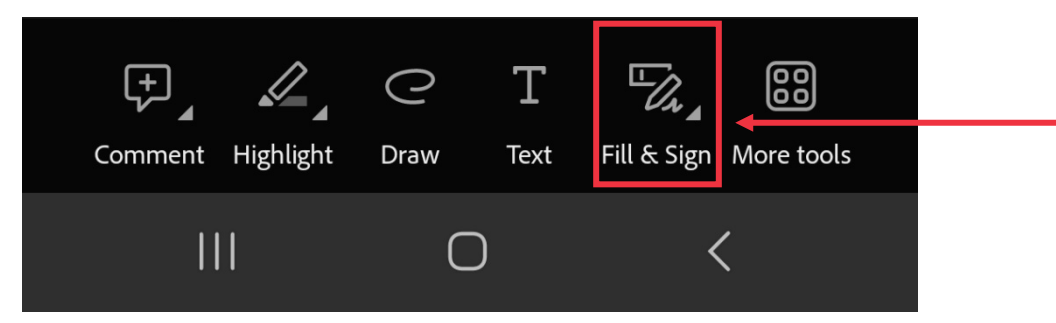

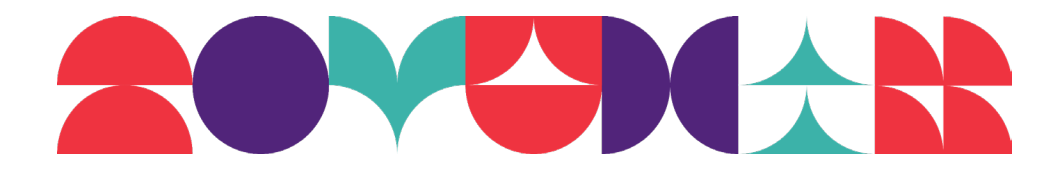

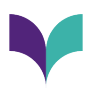

#### **Step 2: Sign in the Field**

When prompted, sign on the field and select done, as indicated below:

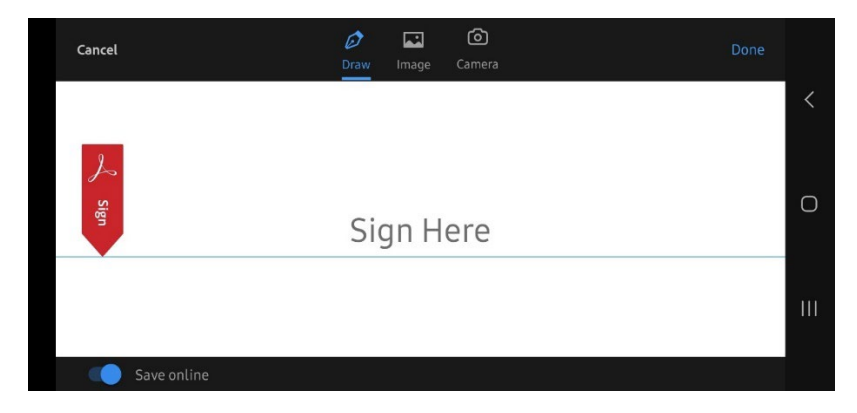

#### **Step 3: Insert the Signature**

Select the 'Fill & Sign' icon once again. This will show the signature you created. Select this signature and move it into the respective signature field on the form. We will not accept typed signatures—they must be drawn.

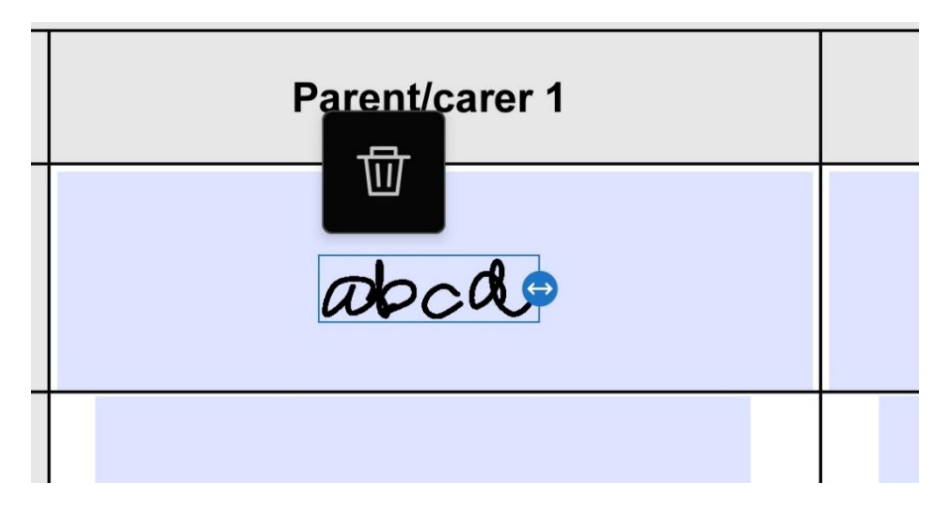

# **Email the Enrolment Application Form**

Select the share icon at the top right of the screen.

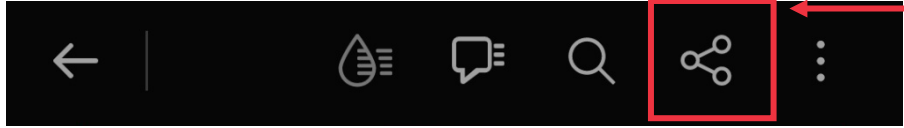

Select the option to email the Document. This will automatically attach the document to the email.

Send this to the relevant email address with your student's FULL NAME in the subject line.

In Catchment Enrolments: [incatchment@brisbanesouthssc.eq.edu.au](mailto:incatchment@brisbanesouthssc.eq.edu.au)

Selective Entry Enrolments: [selectiveentry@brisbanesouthssc.eq.edu.au](mailto:selectiveentry@brisbanesouthssc.eq.edu.au)

If you have applied for both in catchment **and** selective entry, please send your enrolment application to the selective entry inbox.

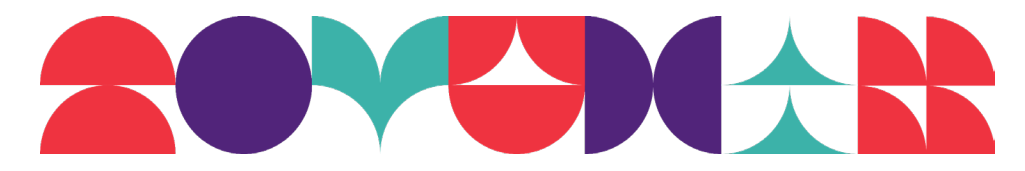

4